# CANVAS PARENT AF

## Your children's grades, assignments, and class alerts at your fingertips.

## *How to Get Started*

## Step 1

Download the Canvas Parent app on iOS or Android (it's free). Works on Android 5.0 or later or iOS 10.0 or later.

## Step 2

When you open the Canvas Parent app, click "Find my school." Type in "Wasatch," and an option for "Wasatch - Parent" should appear.

# Step 3

If you've previously created an account on Canvas as a parent, input it. Otherwise, click on "Create Account."

# Step 4

Enter your information. It's also going to ask you for a Student Parent Code. Your student can get that by logging into their Canvas account, going to Account->Settings, and clicking the button that says "Pair with Observer." That's the code you'll type in and then create your account.

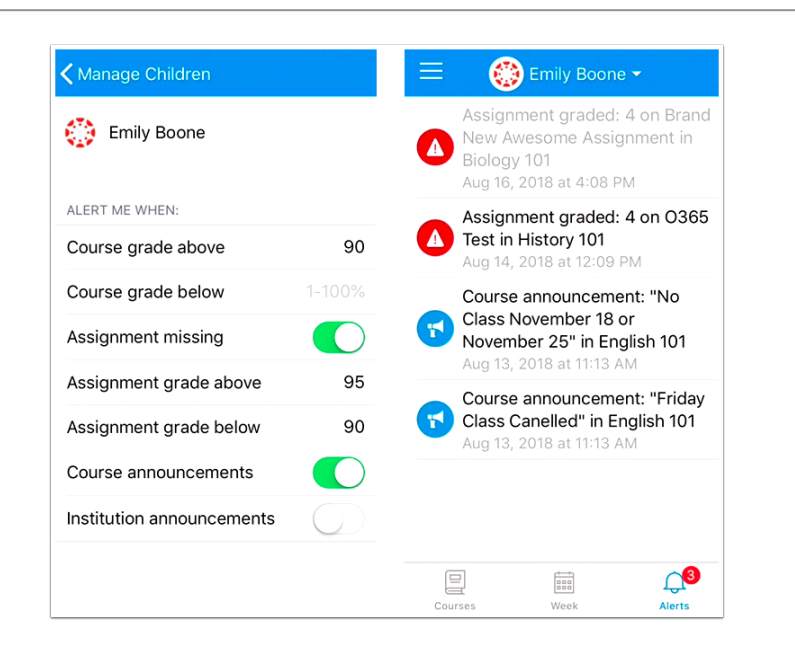

# Why use the Canvas Parent App

Studies have shown that parental involvement in a child's education is the most significant factor in determining student success. Classrooms are not the same without you. Teachers can plan, accommodate, collaborate, and differentiate with their greatest efforts, but you as a parent are incredibly valuable to the learning process. You help fill in gaps in understanding and sometimes you re-explain tough topics. You are another amazing caring adult who can assist a student become strong, intrinsically motivated, and self-advocating learners.

But sometimes it's not easy to know what your children are learning. They may not communicate upcoming assignments or tests. This is where technology can help. With the Canvas Parent app, you can view all your children in one easy-to-use app. You don't have to have multiple logins for each child. In one app, you can toggle between all of your children, and stay up-to-date on what's happening in class.

#### Wasatch County School District 2019-2020

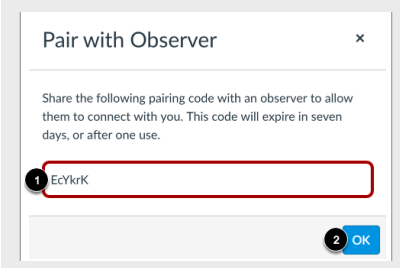

## Step 5

To add additional children, click on the three lines in the top left corner, and select "Manage children."

# Step 6

Click on the + sign at the top right, and it'll ask for another child's pairing code. Each student has their own unique pairing code, and the code expires after its first use.

# Step 7

Once you add additional students, you can toggle between your students at the top of the app.

# Step 8

You can set up individualized notification preferences for each child by clicking on "Manage Children" and then clicking the child's name.

# **Note**

Students can generate 5 unique pairing codes so that parents, step-parents, guardians. can use their own Parent account and set up their own notification preferences.

# *Tips for Using the Canvas Parent App*

One of the amazing features of the Canvas Parent app is that the app can alert you based on your preferences, and those preferences can be set individually for each student. For example, maybe you want to be alerted if Johnny gets a score less than 80%, but for your daughter Susan, you want to get alerts if she scores less 85% on an assignment. It can also notify you if a grade is above a certain score. Use this setting to congratulate your student on their achievement. "I saw you got a 92 on your test. Way to go!" The Canvas Parent app can also notify you if your child(ren) miss an assignment.

For some parents, the temptation might be to use the Canvas Parent app to ride their children. Try to use the Canvas Parent app in a way that helps you stay engaged with your child. Focus on positive performance as much or if not more as negative grades. Let the Canvas app be a conversation starter, rather than a conversation ender. "Tell me about what you're learning in Math? How can I help you improve your science grades?"

Ultimately the Canvas Parent app is a powerful, easy-to-use tool that helps you play an active role in your child's education, and your involvement as a parent is the most important factor to their education success.

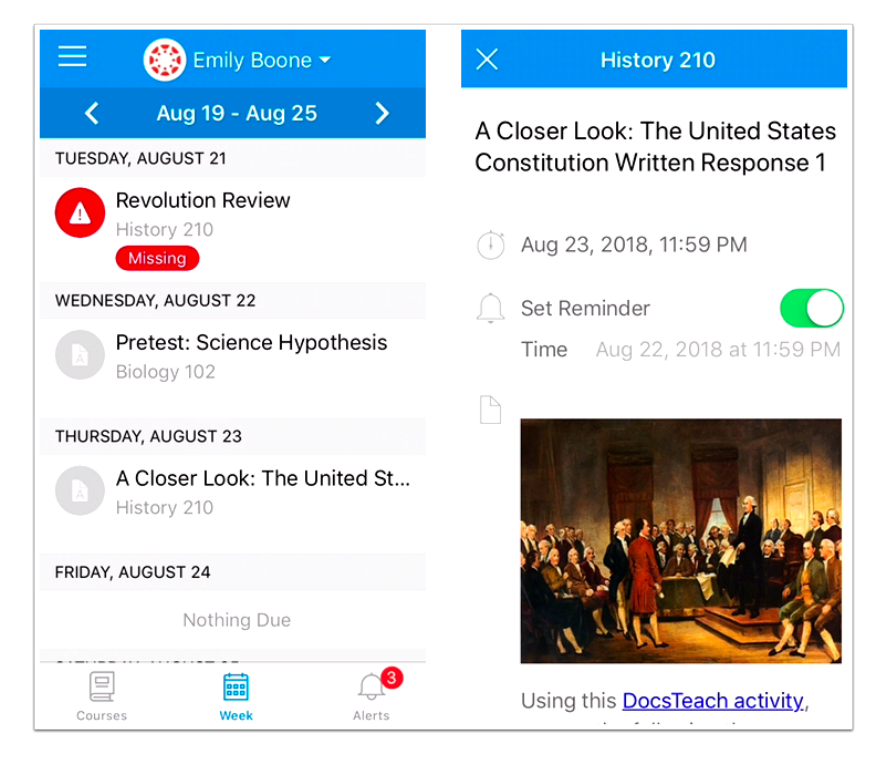